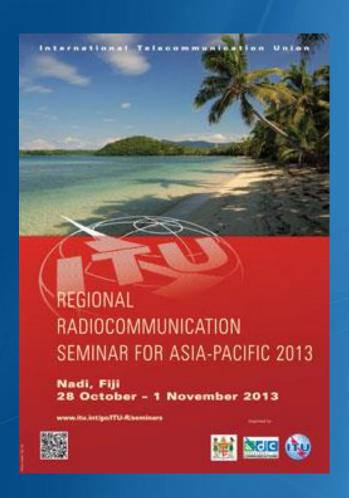

## Workshop ITU HFBC software

Pham Nhu Hai Radiocommunication Bureau

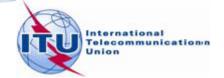

# Introduction to the ITU HFBC software package

- General principles:
  - Consistent with Article 12 and Resolution 535 of WRC-97.
  - Developed in consultation with administrations, broadcasters, and coordination groups.
  - Takes into account the availability of suitable computer hardware by administrations to run the software.

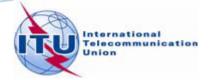

## Key features of the software modules

- HFBC REQ Data Capture software
- ITU HFBC Calculation software
- HFBC VAL Data validation software
- HFBC ANT Antenna calculation software

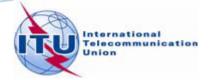

# HFBC REQ Data capture software

- Capture HF requirements.
- Create and modify requirement files.

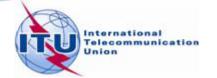

## HFBC REQ

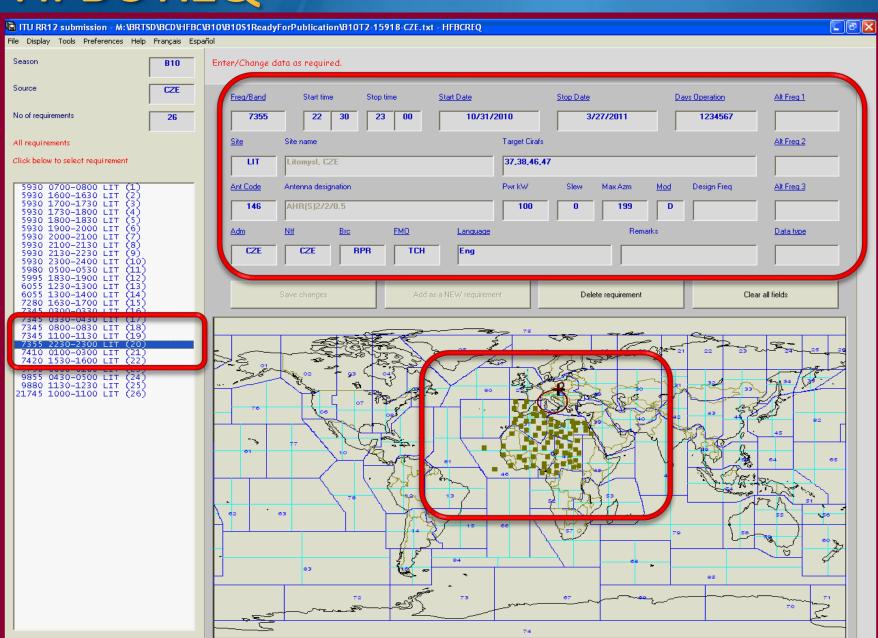

## ITU HFBC Calculation software

- The main HF module, linked with the data capture module.
- Propagation prediction: calculates propagation data; results in tabular form or on maps.
- Compatibly analysis: calculates interference from other requirements; identifies interference sources; results are shown on maps.

## ITU HFBC

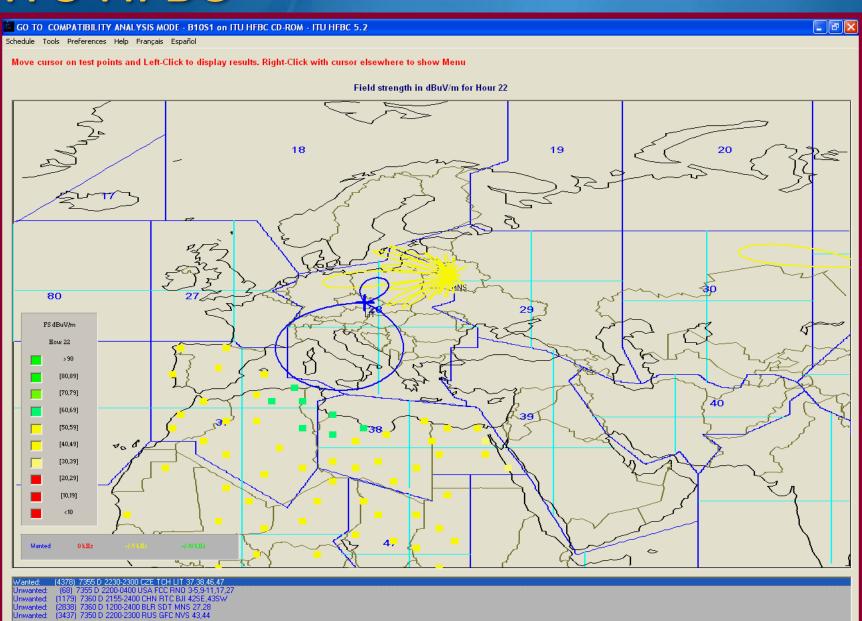

## HFBC VAL Data validation software

- Designed to assist administrations to validate quickly their HFBC requirement files:
  - For Article 12 HF bands.
  - For Regional coordination groups bands.
- Remove requirements with frequencies out of the Article 12 bands.

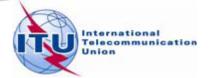

## HFBC VAL

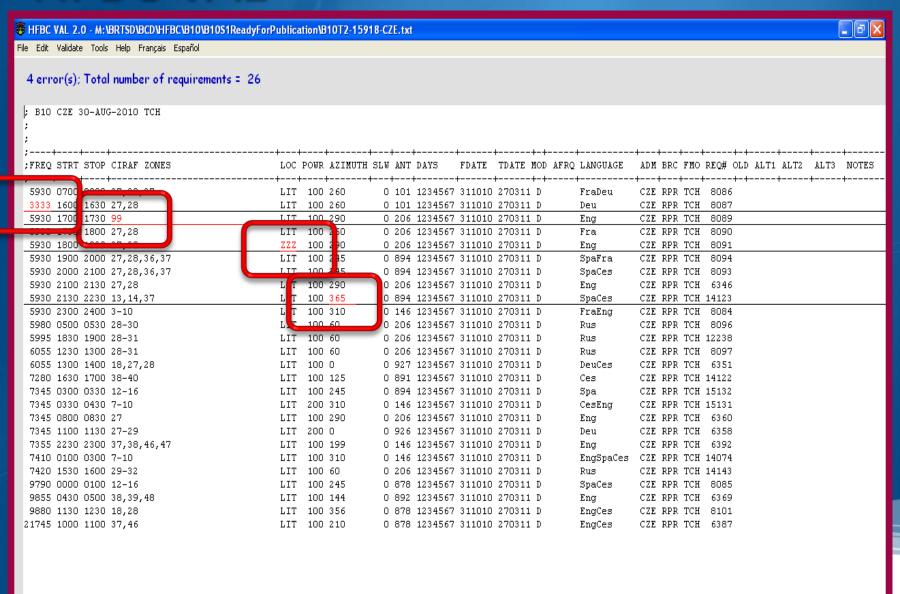

# HFBC ANT Antenna calculation program

- Theoretical approach based on Recommendation ITU-R BS.705
- Calculates the radiation patterns and gain of the most common used HF antennas.
- Provide quick reference for administrations and broadcasters in identifying antennas.

## HFBC ANT

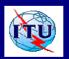

English Español Français

#### **HFBC Antennas**

Please enter Antenna Code or select from list below If required, make changes to parameters and click Refresh

#### Antenna Type

AHR (100-299)

CHR (300-499)

EHR (500-699)

CH (700-750)

CT (750-799)

LPH (800-849)

LPV (850-874)

RH (875-924)

HQ (925-949)

HX (950-974)

VM (975-990)

Old Codes (1-75)

#### Tools

Dofrask

Print

Exit

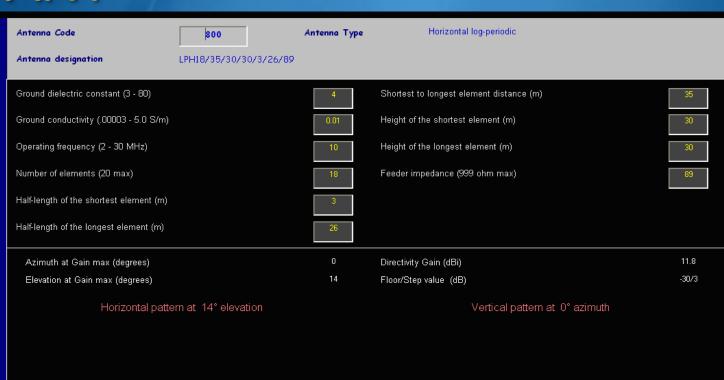

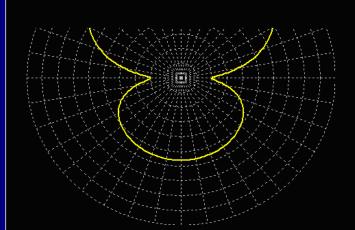

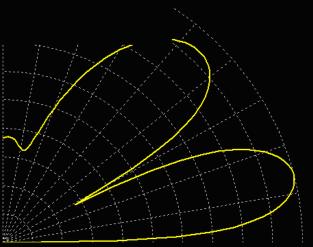

## Thank you for your attention

Questions

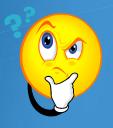

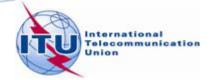

#### **HFBC Exercises**

## ITU Regional Radiocommunication Seminar for Asia-Pacific 2013 (RRS-13 Asia-Pacific)

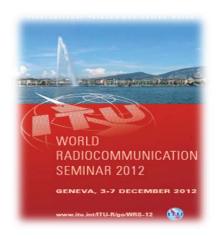

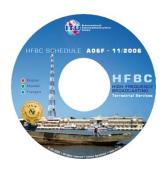

### Exercise 1 – HFBC REQ 1.3 - Data Capture

#### Purpose and objectives:

A simple requirement file for notification to the ITU has to be created and saved using the Data Capture software HFBC REQ 1.3.

#### **Input data:**

- Requirement file should cover the season B12 (October 2012 March 2013)
- Administration responsible: Malaysia
- One requirement to be included in the requirement file:
  - Frequency: 5965 [MHz]
  - o Transmission time slot: 00:00-24:00 [UTC]
  - Start Time: code: 00 00Stop time: code: 24 00
  - O Coverage aria: Malaysia, Indonesia, 54 [CIRAF zones]
  - o Transmitter site location: Kajang, code: KAJ
  - o Transmitting power: 100 [kW]
  - Azimuth of the maximum radiation: 0 [Degrees]
  - o Antenna slew angle: 0 [Degrees]
  - O Antenna type: Quadrant antenna HQ1/0.5, antenna code: 926
  - O Days of operation: From Monday to Friday, code: 1234567
  - o Period of operation: From 28-Oct-2012 to 31-Mar-2013
  - Start Date: 28/10/2012
  - Stop date: 31/03/2013
  - o Modulation: Double-side, code: D
  - o Language used for the transmission: Malay, language code: May
  - o Broadcaster: Radio Television Malaysia, code: RTM
  - o Frequency manager organization: Radio Television Malaysia, code: RTM
  - o Alternative frequency: None
  - Data type: new requirement, code N

#### **Solution - Steps to be followed:**

- 1. Run the HFBC REQ 1.3 software.
- 2. Configure the "Open" dialog box:
- "Requirement file to ITU"; Open a new requirement file, "B12 season".
- 3. Configure the "Authorised Notifying Organisations" dialog box.

"MLA, Malaysia".

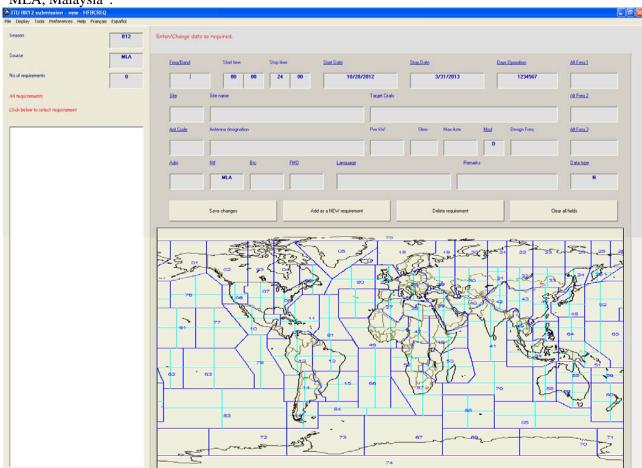

4. Type in or select from the item titles the appropriate input data for the requirement.

5. Check data in the input part of the screen. It should be:

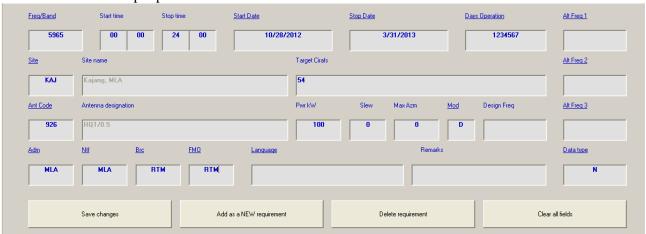

6. The graphical part of the screen should display the antenna diagram of the selected antenna system and the requested target service area:

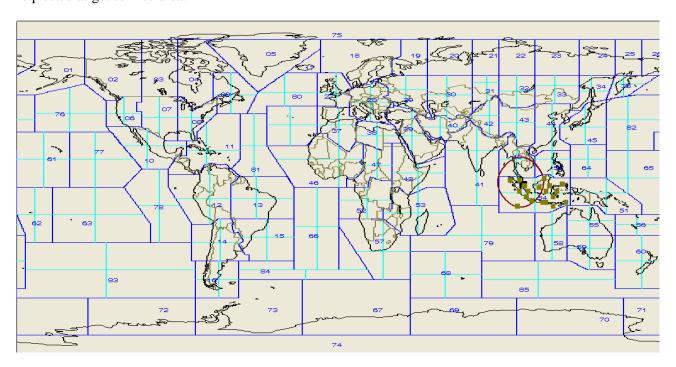

- 7. To save the requirement, click on "Add as a NEW requirement" button, then OK.
- 8. Please note that this first added requirement appears in left blank box which contains a short list of all requirements included in the notification file.

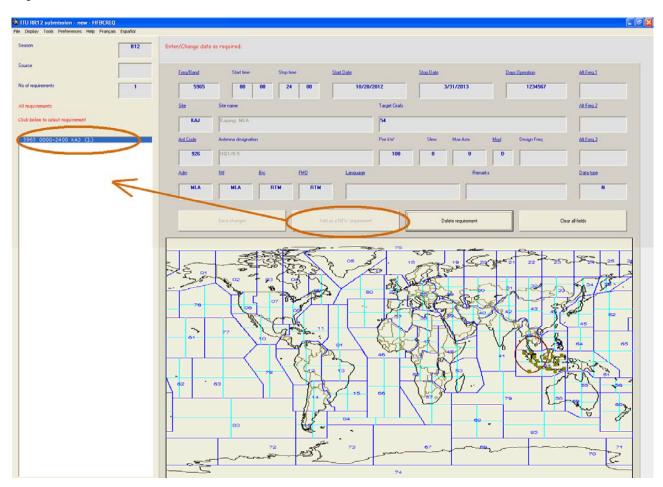

- 9. From the main "File" menu, select "Save". A dialog box appears requesting you to select the code of the organization authorized to submit requirements on behalf of your administration. Select the code MLA.
- 10. Select a folder on your computer to save the file. Please note that automatically, the proposed name of your requirement file is set to: [Season][Notifying organization].txt (B12MLA.txt)
- 11. Your file is saved as a simple text file format and ready to be sent to the Bureau.
- 12. Close the application.

### Exercise 2 – FBC VAL 2.0 - Data validation

#### Purpose and objectives:

Open an old submitted requirement file (from previous season). Validate it for season B12 using the Data Validation software HFBC VAL 2.0 and correct it. Save the file under the name of B12MLIfromB11.txt

#### Input data:

• Existing requirement file: B11-MLI.txt

#### **Solution - Steps to be followed:**

- 1. Execute the HFBC VAL 2.0 software.
- 2. Select from the main "File" menu "Open", and then locate the B11-MLI.txt file.
- 3. From the main "Validate" menu, select "B12" for season B12.

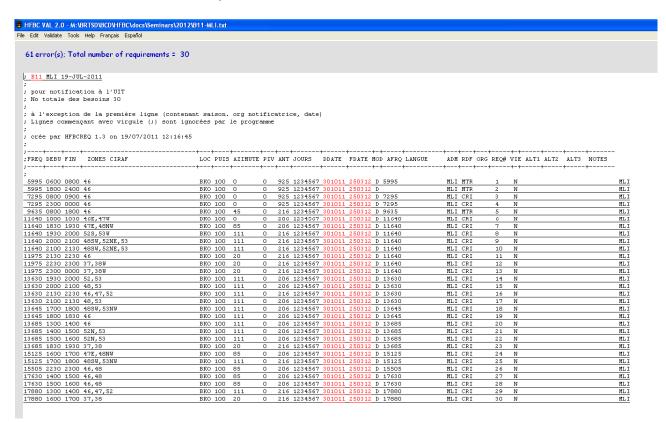

Note that errors detected by the software appear in red.

4. Change the "FDATE" and "TDATE" fields to the date of season B12.

From the main "Tools" menu select "Change the Start/Stop dates to..." B12. Indicate "Y" in Old Data column.

Select "Validate" for B12 season.

No errors!

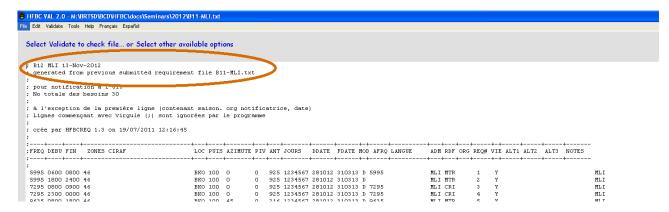

- 5. Save the file as **B12MLIfromB11**.txt
- 6. Close the application.

## Exercise 3 – ITU HFBC 5.2 – Propagation and compatibility analysis

#### Purpose and objectives:

Analyze the Basic Service Reliability (**BSR**) and Time Service Circuit (**TSC**) for specific group of requirements published in ITU HFBC schedule (**in the list view mode**).

#### Input date:

• (CD-ROM) HFBC Schedule B12S1.

#### **Solution - Steps to be followed:**

1. Execute ITUHFBC 5.2 software.

2. Open schedule: B12S1

3. Select "List view"

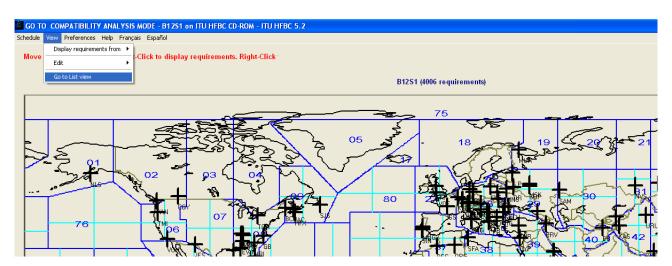

4. The list view is displayed:

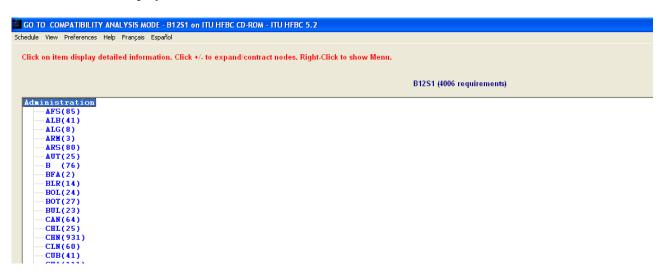

5. Display requirements from an administration:

From "View" menu, select "Display Requirements from", then select "Administration: ALG (Algeria)".

6. Click on the ALG (8) to expand the requirements from Algeria.

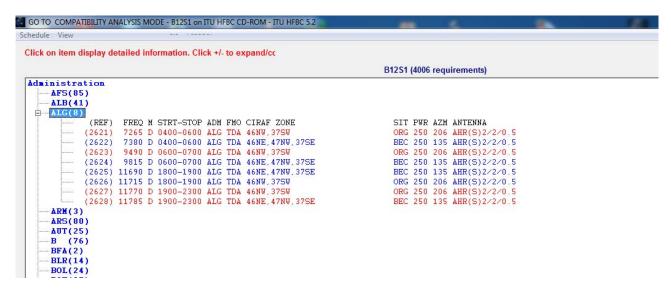

- 7. Note the some requirements are displayed in red and some in blue.
- 8. Note the status bar at the bottom:

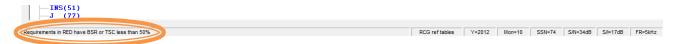

Requirements in RED color have BSR or TSC less than 50%. Requirements in BLUE color have BSR or TCS more than 50%.

9. Analyze data for the requirements:

BSR and TSC values are presented as numbers from 0 to 9 (from 0% to 90%) for each transmitting hour (from Hour 4 to Hour 6 or 0400-0600...) and for each seasonal period:

November -beginning of the season;

January -middle of the season;

March -end of the season.

10. Click on a requirement to display detailed results:

```
□---ALG(8)
               (REF) FREQ M STRT-STOP ADM FMO CIRAF ZONE
                                                                                                      SIT PWR AZM ANTENNA
                       7265 D 0400-0600 ALG TDA 46NW,37SW
                                                                                                      ORG 250 206 AHR(S)2/2/0.5
             ⊟---BSR
                       -- Mar
                ---TSC
                              H0405 Interfered Cirafs (Wanted/Unwanted FS)
                                                                                                                  (REF) FREQ M STRT-STOP ADM FMO SIT CIRAF ZONES
                       -Nov
                                                                                                                   (3466) 7265 D 0400-0430 G RCI WOF 38E,395W
(1766) 7265 D 0500-1700 D FNA GOH 18,19,27,28,29,37N
(813) 7260 D 0257-1205 CHN RTC URU 42N
                                X - 37SW,46NW(22/41-50/39dBu)
- X 37SW(21/18-32/18dBu)
                                                                                                                  (1766)
                                X X 37SW(20/7-20/7dBu)
                               2 9
X - 37SW,46NW(19/41-48/37dBu)
- X 37SW(13/21-31/16dBu)
                                                                                                                  (3466) 7265 D 0400-0430 G RCI WOF 38E,39SW (1766) 7265 D 0500-1700 D FNA GOH 18,19,27,28,29,37N
                               2 9
X - 37SW,46NW(30/41-50/39dBu)
                                                                                                     (3466) 7265 D 0400-0430 G RCI WOF 38E,39SW (1766) 7265 D 0500-1700 D FNA GOH 18,19,27,28,29,37N BEC 250 135 AHR(5)2/2/0.5 BEC 250 135 AHR(5)2/2/0.5 BEC 250 135 AHR(5)2/2/0.5
             BEC 250 135 AHR(S)2/2/0.5
ORG 250 206 AHR(S)2/2/0.5
                                                                                                      ORG 250 206 AHR(S)2/2/0.5
```

11. From "View" menu, select "Go to Map view"

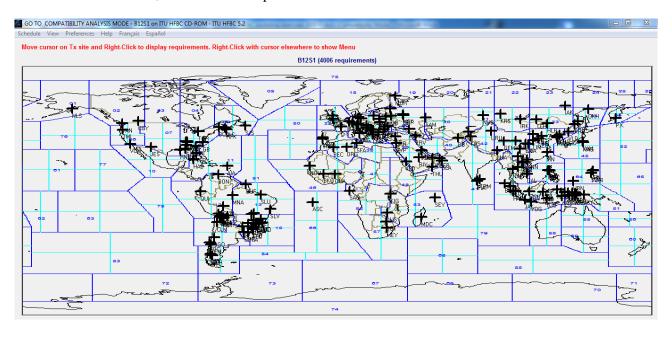

- **12.** Display all requirements from an administration: ALG (Algeria) Note that the location of the transmitter sites is marked on the map.
- 13. Right click the transmitter site cross BEC and select the requirement REF. (2625) from the list of the ALG requirements.

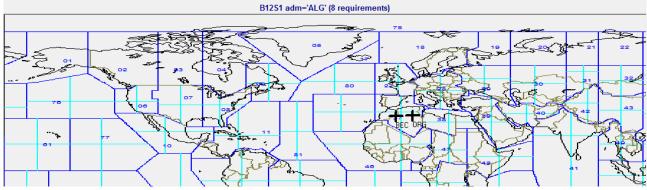

The antenna pattern of the selected requirement (2625) is displayed on the map in blue. The requirement appears in the list as Wanted. Other "Unwanted" requirements are indicated as potential interferes. Potential interfering requirements on the same channel are displayed in red, those on the adjusting channels  $\pm$  +/- 5 kHz in yellow, and those in on  $\pm$ -10 kHz channels in green.

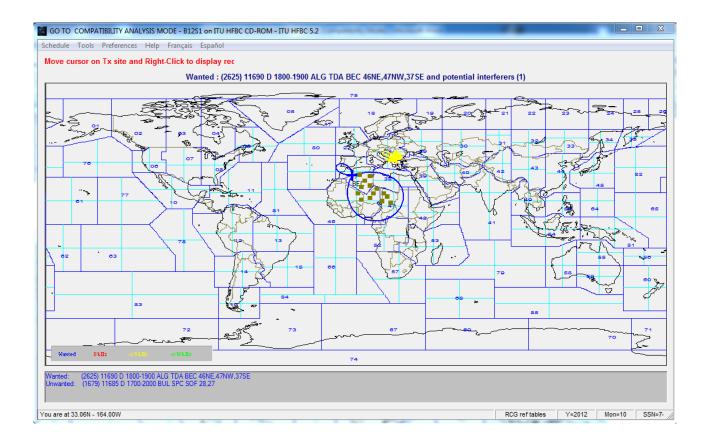

14. From "Tools" menu, select "Calculate", then "Run compatibility analysis".

The software calculates...

15. A chart of the median Field Strength for each hour of operation is displayed:

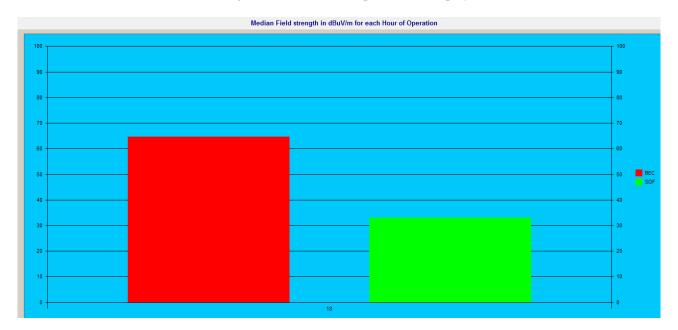

16. Display the compatibility analysis on the map: From "Tool", select "Show Map".

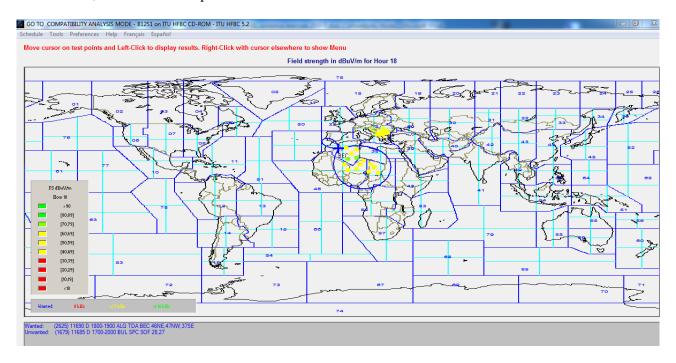

17. Display the other parameters: Field Strength, Power received, Basic circuit reliability, Signal to Interference, Overall circuit reliability.

From "Tools", select "Select Values", then:

- "FS" Field Strength
- "PWR" Power received "BCR" Basic circuit reliability
- "StoI" Signal to Interference
- "OCR" Overall circuit reliability
- 18. Switch between the different types values: Minimum, Median, and Maximum of the currently displayed parameter.

From "Tools" menu, select "Select Values Types", then "Minimum"/"Median"/"Maximum".

19. Zoom the map: click inside a continent, in this case, Africa:

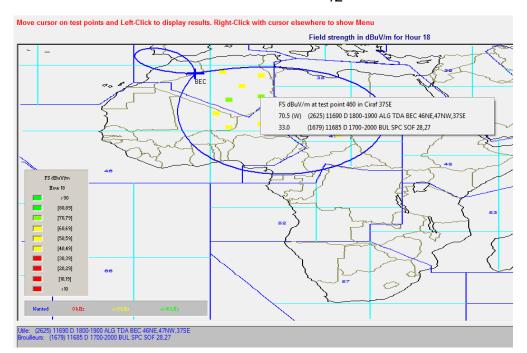

### Exercise 4 – HFBC ANT 1.0 – HF transmitting antennas

#### Purpose and objectives:

Display horizontal and vertical patterns of an antenna.

#### Input data:

• Curtain antenna, half-wave dipole array, dual band, centre-fed, no reflector. Antenna type: CH1/1/0.3, antenna code: 700

This software is often used to determine the code, the description, and the parameters of the commonly used HF transmission antennas.

#### **Solution - Steps to be followed:**

- 1. Execute the HFBC ANT 1.0 software.
- 2. Select the type of the antenna:

From the left menu "Antenna type", select "CH (700-750)", then from the list select "700 CH1/1/0.3".

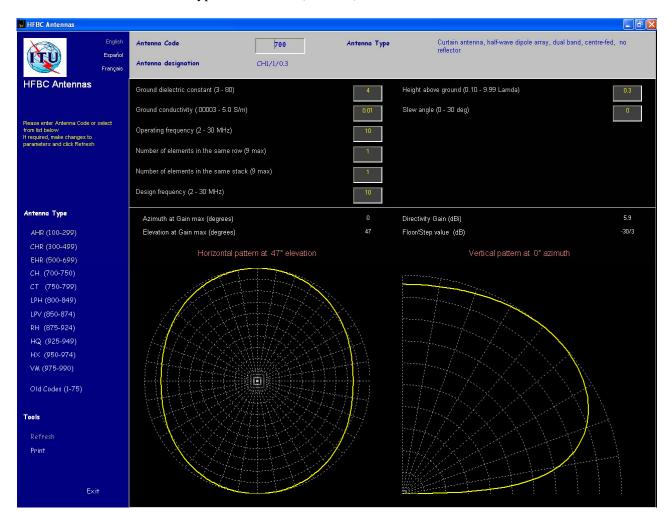

The selected antenna and its characteristics are displayed.

3. Select an antenna by specifying its code: Type the code in the "Antenna code box":

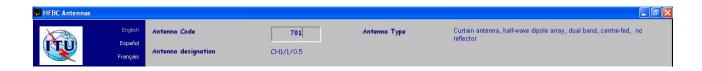

- 4. Print the antenna parameters: From the left menu, click on "Print".
- 5. Close the application.